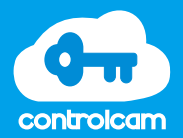

# Welcome to ControlCam

# **Quick Start Guide**

#### 1. INSTALLATION

Install outdoor station on the wall as shown below and then wire it up.

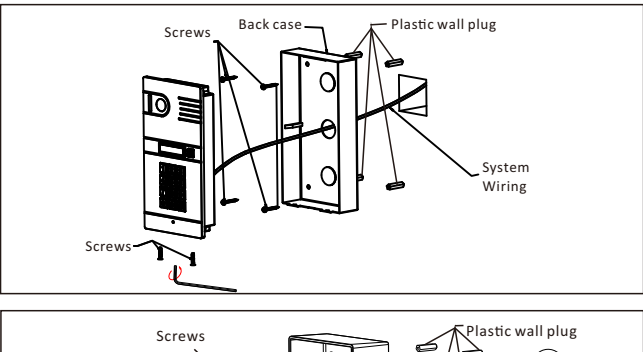

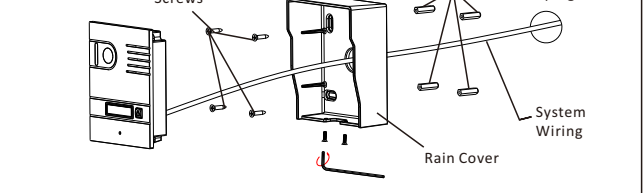

## 2. CONTROLCAM SETUP

Android users can download ControlCam App from Google Play; while iOS users can download it from iOS App Store; Complete the installation in your smart phone(or tablet).

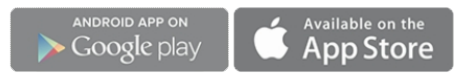

Tip: Both download and usage for users are free!

\*Please make sure the outdoor station in the range of your network \*Please keep your app be the latest version. App herein subject to change without prior notice.

### 3. NOMENCLATURE

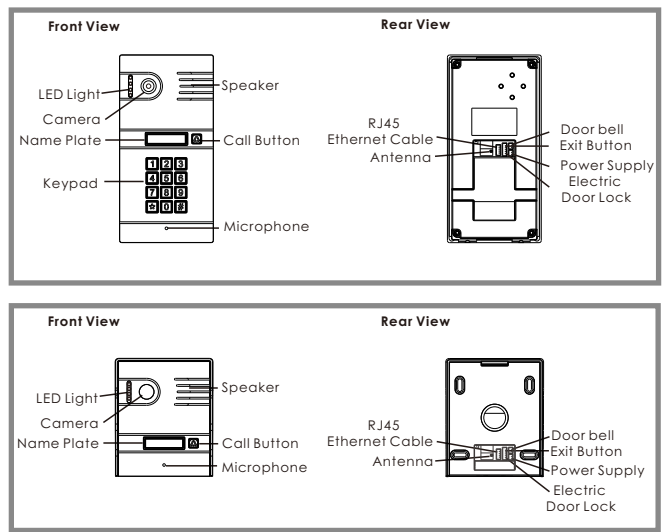

# Settings Instruction

There are two ways to connect the outdoor station to router,

1. WiFi wireless connection

\*Please kindly noted that ControlCam works with the 2.4Ghz network.

2. RJ45 Ethernet cable connection

#### 1. How to set factory default

Step 1: Cut off the power; If the outdoor station is connected to a new WiFi router, you need to set the outdoor station to factory default status first.

- Step 2: Power on again;
- Step 3: Hold the calling button for around 45 seconds until the LED light flash and a "Bi..." sound will be heard.

#### 2.1 WIFI WIRELESS CONNECTION

a. For iPhone or iPad:

Step 1: Connect the WiFi from the outdoor station in the WiFi list on iPhone or iPad; choose the WiFi name like "LIDxxxxxxxx"; Step 2: Open the ControlCam App;

Step 3: Click "Add a Device";

- Step 4: Click "Add a New Device";
- Step 5: Click "Start configuring"
- Step 6: Click the outdoor station to be configured, and click "Start configuring";
- Step 7: Choose the WiFi from your own router, input its WiFi password, click setting;
- Step 8: Input the default User Name (admin) and Password(1234), click "OK" to confirm;
- Step 9: Back to the device list and click " ... " on the right top corner of the device: Click "ON" in Outdoor call-in option and return to the main interface;

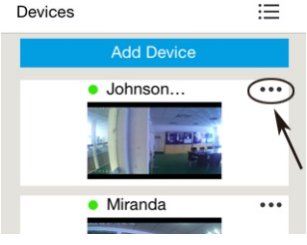

#### b. For Android

Step 1: Open the ControlCam App on the smart phone(or tablet); Step 2: Click "Enter Now";

Step 3: Click "Add a Device";

Step 4: Click "Add a New Device";

- Step 5: It will show "Searching" and then find the device (if it's not found please try it again);
- Note: Verify that your smart phone(or tablet) can receive the strong WiFi signal.

Step 6: Click the device to be configured, and click "Start configuring";

Step 7: Set WiFi information:

Input the WiFi password and wait 100 seconds.

- Step 8: It will show "Configuration is successful please add the device to the phone", then click "OK" to confirm;
- Step 9: Input the default User Name (admin) and Password(1234), click "OK" to confirm;
- Step 10: Click "OK" , the device is added successfully;
- Step 11: Back to the device list and click " • " on the right top corner of the device: Click "ON" in Outdoor call-in option and return to the main interface;

#### 2.2 RJ45 ETHERNET CABLE CONNECTION

If you want to connect the outdoor station with RJ45 Ethernet cable for longer distance, please follow the below steps,

Note: make sure the outdoor station is already connected to your smart phone by WiFi. Don't remove the antenna during below settings.

Step 1: Login you router setting page to find the IP address of the outdoor unit.

Step2: Enter the above IP address by Internet Explorer to IP Camera login page. Login with default User Name: admin; Password: 1234. (Same password as the one in ControlCam application).

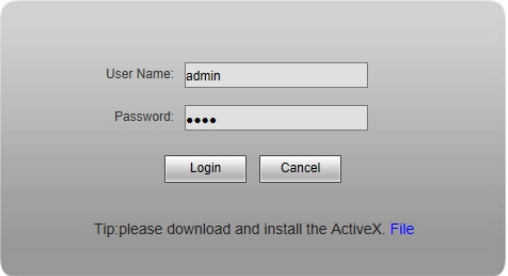

Step 3: Click Config - Network Settings - LAN-Set IP and Gateway asthe same segment as your LAN network (for example, if your LAN network gateway is 192.168.0.1, set IP to the same segment as LAN network gateway, here set as the same as the found WiFi IP address 192.168.0.88)

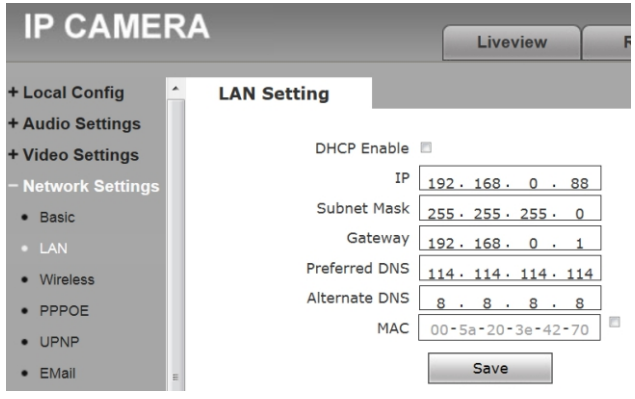

#### Step 4:

After completing the above settings, connect your outdoor station with the Ethernet cable to the router. You can remove the antenna. Then the setting is OK.

Note: On the page of IP camera configuration, you can do many advanced settings. For example, you can set the date and time by clicking Config  $-$  System  $-$  System time; You can activate motion detection function by clicking Config - Alarm Setting - Motion Detection - Enable. Please note most settings need professional network knowledge. Please do not do any setting if you are not sure about.

## 3. How to add more smart phones(or tablets) to the network outdoor station

Step 1: Open the ControlCam App on the smart phone (or tablet); Step 2: Click "Enter Now";

Step 3: Click "Add a Network Device";

There are three ways to add the network outdoor station:

a . LAN Search

Click "LAN Search", then click the found device, input the default User Name and Password. Click "OK", the device is added successfully.

b . QR Code Scan

Click "QR Code Scan", input the default User Name and Password. Click "OK", the outdoor station is added successfully.

c . Manually Input

Click "Manually Input", input the outdoor station' GID, the default User Name and Password. Click "OK", the device is added successfully.

Step 4: Click " • • • " on the right top corner;

Step 5: Click "ON" in Outdoor call-in option and return to the main interface.

Note:

1). Each outdoor station has a unique GID :

- 2). The default user name is "admin" ;
- 3). The default password is "1234".

# User Guide

## 1. Talking

When the visitor calls, the device will receive the ring alert. The user can click "Accept" or "decline" on the pop-up call alert. Press and hold" $\bigtriangledown$ " to start talking and release to listen.

### 2. Unlocking

Input unlock password while talking or monitoring. (Same as the user name password ).

### 3. Monitoring

Click the image on the main interface to monitor the outside environment. If you want to talk with the visitor and hear the sound, click the icon  $\bigcap$  and  $\bigcup$  on the screen to start talking.

### 4. Image Capture

Click the icon  $\begin{bmatrix} 0 \\ 0 \end{bmatrix}$  to capture an image.

# 5. Video Recording

Click the icon  $\mathbb{N}$  to start video recording and then click the icon  $\circledR$  to end it.

# 6. How to detele the device

Step 1: Click "  $\bullet \bullet \bullet$  " on the right top corner of the device; Step 2: Click "OFF" in Outdoor call-in option; Step 3:Click "Edit"; Step 4:Click "Delete"; Step 5:Click "OK" to delete the device.

# 7. Change unlock passwords

Step 1: Click "  $\bullet \bullet \bullet$  " on the right top corner; click "OFF" for outdoor Call-in option: Step2:click "unlock password setting"; Step3:Input old password and new password; Step4: click "Setting" to finish setting. (Shown

as the photo at the right side).

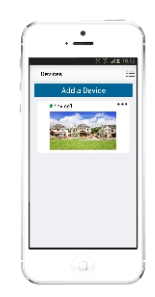

# **How to set user passwords on outdoor station**

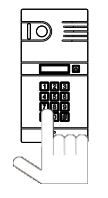

1.

\*The below instruction is for outdoor station with keypad only.

\*The original factory default programming password is 1234(not access code).In the programming mode, 40 groups of 4-digit passwords can be set to unlock door lock.

# 2. Modify the programming password

- 1). Switch off the power, press  $*$  button and hold, switch on the power. After a continuous sound Di.... is heard, release\* button;
- 2). The continuous sound stops, then enter 4 digits (can be set as 2-6 digits) new programming password(the length same as original code); another long Disound is heard, it indicates modifying successfully.
- $3$ ). Press  $*$  to exit the programming mode.

# 3. Enter the programming mode

- 1). Press  $\ast$  , a Di sound is heard, enter the 4 digits(can be set as 2-6 digits) programming password, a long Di sound can be heard, It indicates entering the programming mode successfully.
- 2). Within 30 seconds without any operation it will exit the programming mode, or press  $\ast$  to exit.

# 4. Set unlock time

Factory default setting is 1 second.

- 1). Enter the programming mode .
- 2). Press 00, along Di sound is heard, enter 2 digits (from 01-99) as the unlock time, another long Disound can be heard, it indicates setting successfully.
- 3). Press  $*$  to exit the programming mode.

#### 5. Add user passwords

- 1). Enter the programming mode .
- 2). Enter 2 digits from 01-40 (the digits 31-40 are for normal open or normal close, these digits are not allowed to set the unlocking me) , along Di sound is heard.
- 3). Press 4 digits(can be 2-6 digits) password, another long Disound can be heard, it indicates adding successfully.
- 4). Press \* to exit the programming mode.

#### 6. Delete user passwords

- 1). Enter the programming mode .
- 2). Enter 2 digits (from 01-40), along Di sound is heard, press \* to confirm, another long Di sound can be heard, it indicates deleting successfully.
- $3$ ). Press  $\ast$  to exit the programming mode.

### 7. Delete user passwords directly

- 1). Enter the programming mode .
- 2). Press # , when DiDi sound is heard, enter that 4 digits (can be set as 2-6 digits) password you want to delete, a long Di sound can be heard, it indicates deleting successfully.
- $3$ ). Press  $\ast$  to exit the programming mode.

# 8. Setting the length of password

- 1). Enter the programming mode .
- 2). Press 99, a long Di sound is heard, then enter 2-6 digits, another long Di sound can be heard, it indicates setting successfully.
- 3). Press  $*$  to exit the programming mode.

#### 9. Delete all settings

- 1). Enter the programming mode .
- 2). Press #, when a DiDi sound is heard, press # again, along Di Sound can be heard, then press # for 7 times, after 3 seconds, another long Di sound will be heard, it indicates deleting successfully (The unlock time changes to 1 second and the programming password does not change).
- $3$ ). Press  $\ast$  to exit the programming mode.

#### 10. Restore factory mode

Switch off the power, press # and hold, switch on the power. After a long Di sound is heard, then release #, restoring successfully. (the system restore factory programming password 1234 and clear our all the set passwords)